## Big-IP-Edge Client Download

Click on the link below and save the file to your computer.

[BIG-IP Edge Client for macOS](https://connect.vumc.org/public/share/BIGIPMacEdgeClient.zip)

## Installation

Close all programs.

Open the folder where the file was downloaded. Double-click the file to extract its content. A folder should appear by the same name.

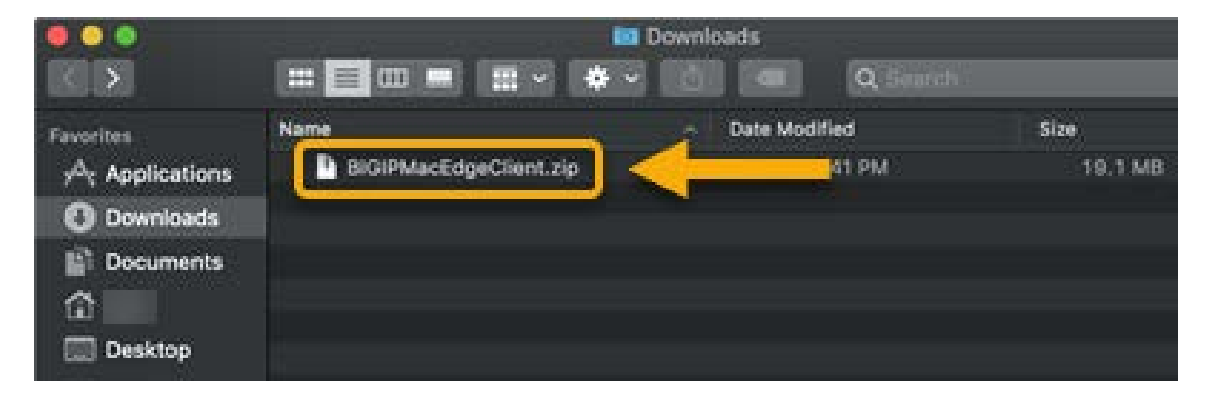

Open the folder and double-click on the **mac\_edgesvpn.pkg** file to start the installation.

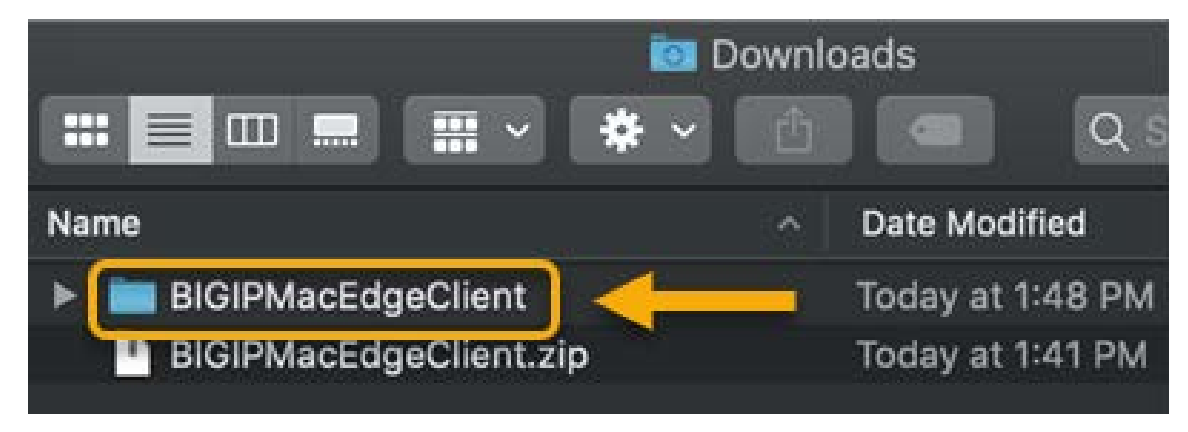

Click on **Continue** > **Continue > Install > Close**

## Connect to VPN

To start the VPN client, from the **Finder**, go to **Applications**, then double-click on **BIG-IP Edge Client**.

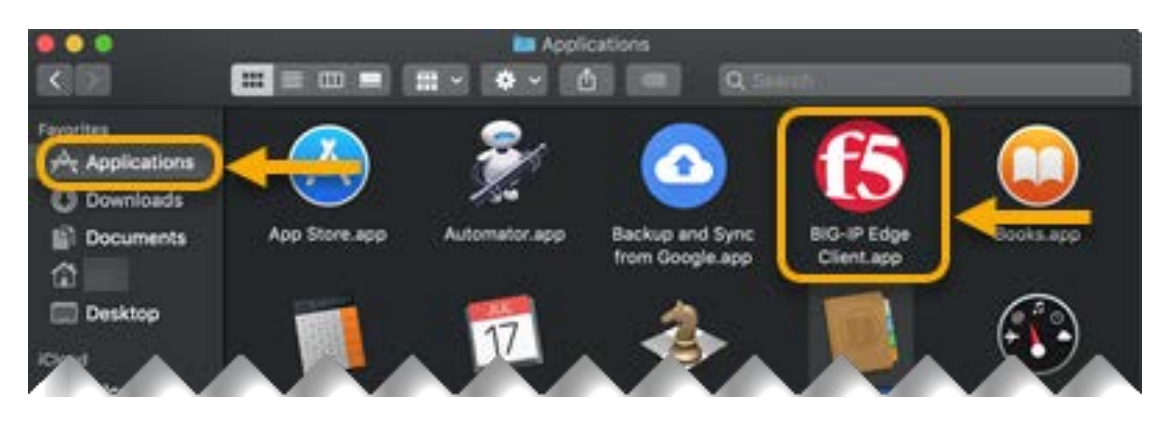

Click on **Connect** .Enter your VUnetID and ePassword

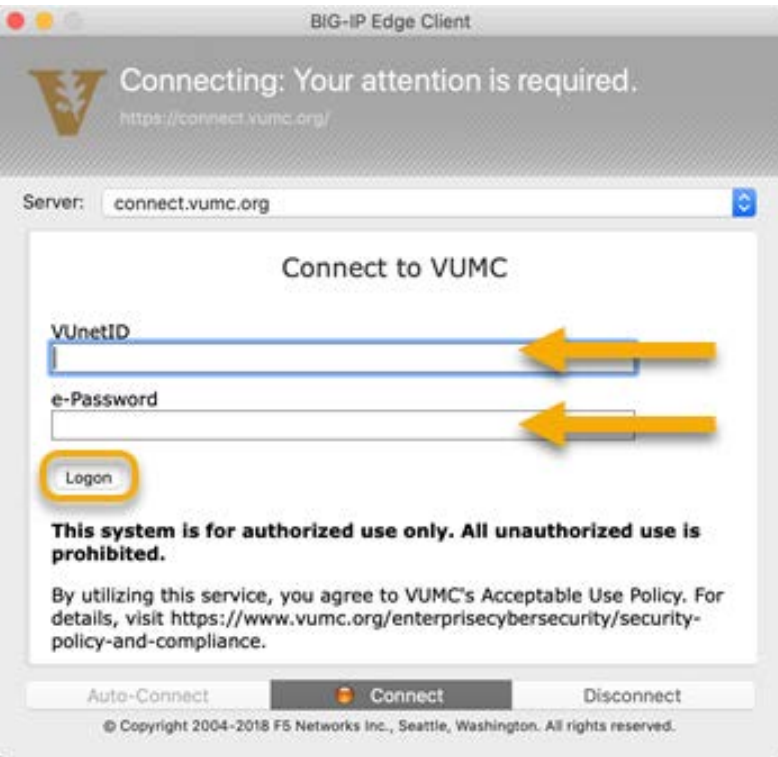

Follow the prompt at the multi-factor authentication prompt. Screenshots below will vary depending on your MFA enrollment type: SMS, MobilePASS+ (purple app), MobilePASS (orange app), or eToken (hard token)

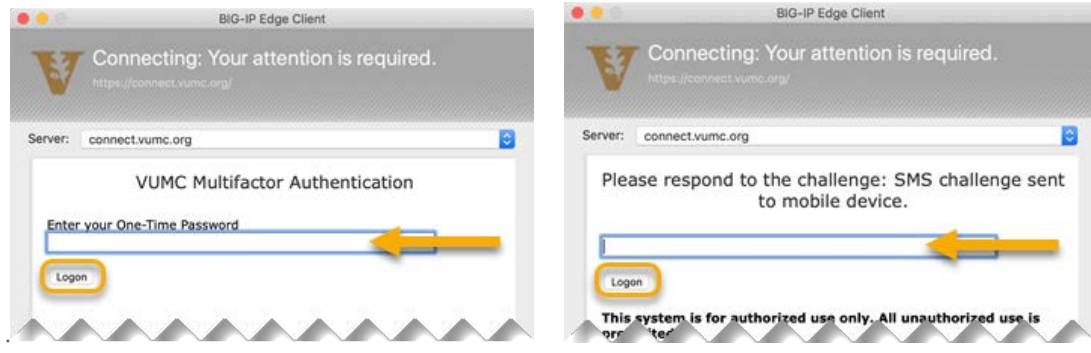

Once the VPN client has connected to the server, the icon will appear in the status bar.

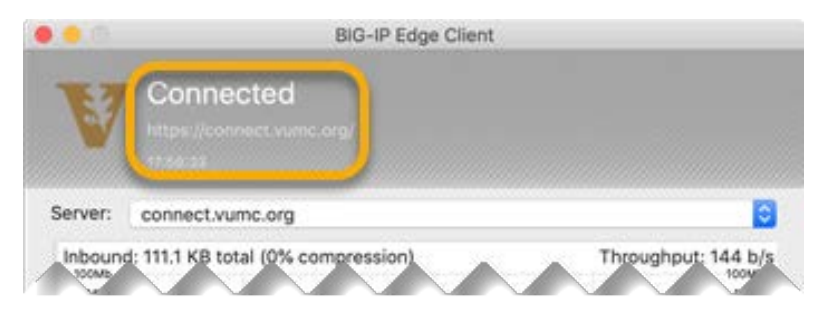

When you are ready to disconnect, click on the F5 icon and click on **Disconnect**.

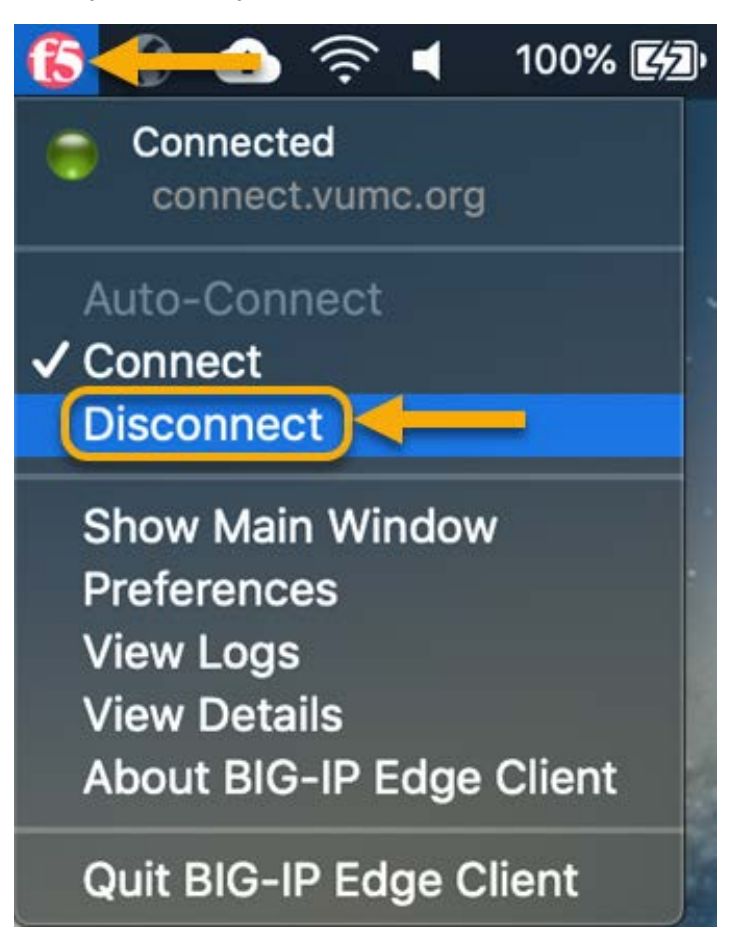